## **Submitting a Dental Claim: Online**

## **Step 5**

**Step 6**

**Step 7**

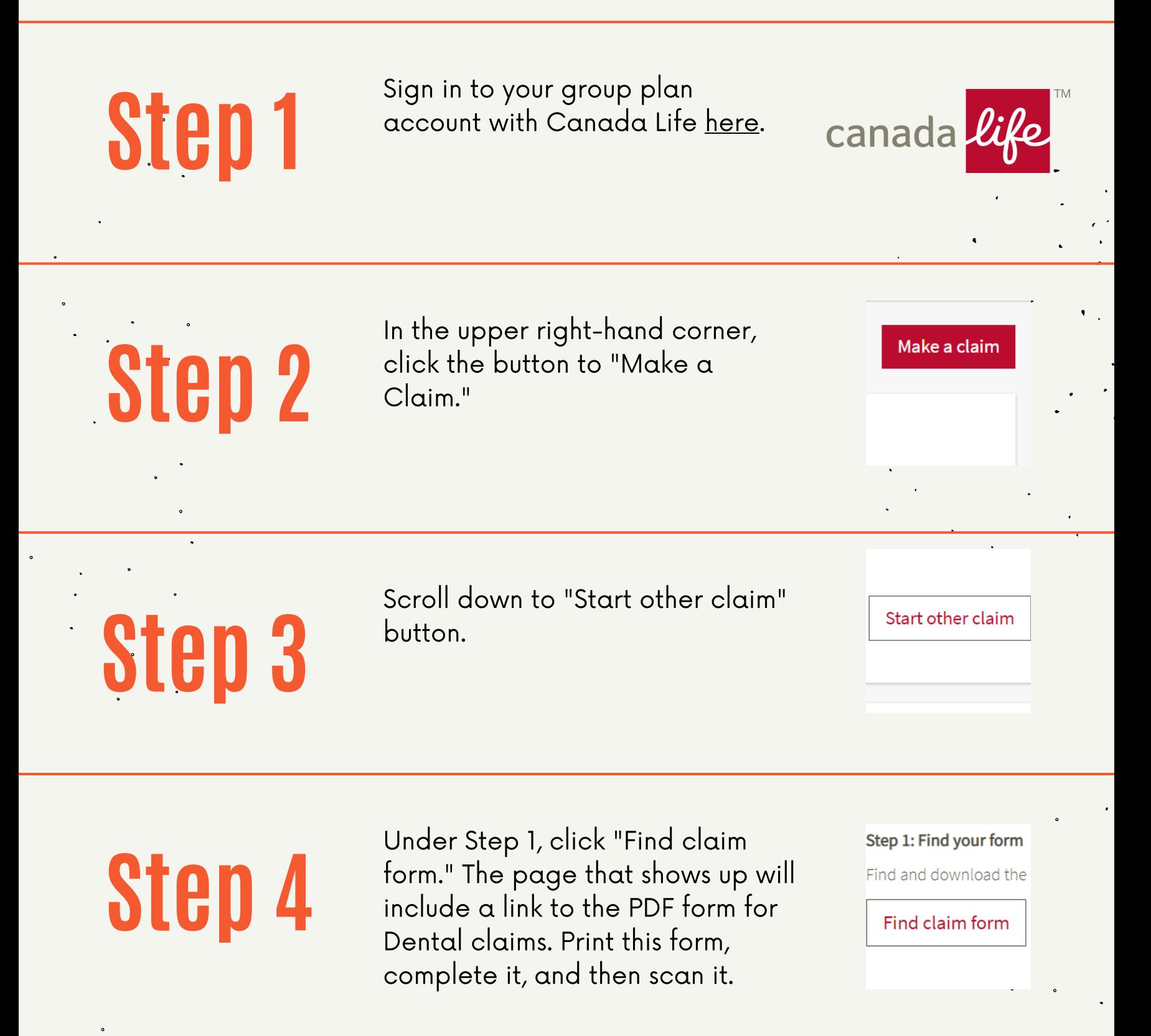

Once you attach documents, the button to submit will appear. No more having to mail in your claim!

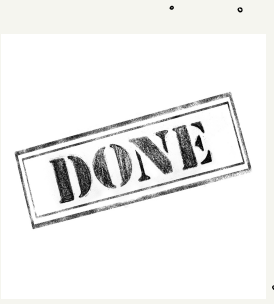

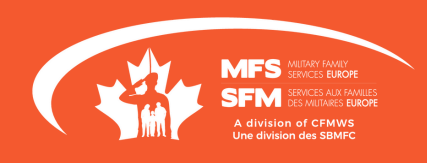

Once you've selected the "Out of

country" option, another drop-

down menu will be generated, called "Plan." Select the Dental

option.

Step 4: Select category

Select the claim category and

Required field

What is your submission for?

Select a category

Select a category

Out of country

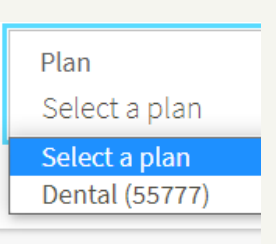

d claim forms and docum

Once you have completed your form, return to the "Make a claim" link and click "Start other claim" again. Scroll down to Step 4 and select "Out of country" from the drop-down menu.

You'll now have the option to

upload your claim form and

supporting documents/receipts.

**Step 8**